# **USB-Stick verschlüsseln mit Truecrypt**

### **In 5 Schritten zum sicheren USB-Stick**

USB-Sticks sind schön klein – und gehen gerne mal verloren. Und dann hat ihn ein Fremder. So sorgen Sie vor, dass der nicht auch noch den Inhalt lesen kann.

Es ist fast ein Muss, den Inhalt von USB-Sticks zu verschlüsseln. Wenn Sie auf dem kleinen Speicher persönliche Informationen transportieren, sollten Sie die folgende Anleitung unbedingt berücksichtigen. Mithilfe des kostenlosen Verschlüsselungsprogramms Truecrypt sind Ihre Daten sicher verwahrt und trotzdem komfortabel zugänglich.

# **Schritt 1: Truecrypt auf dem USB-Stick installieren**

Die aktuelle Version von Truecrypt gibts bei PC-WELT kostenlos. Das Installationsprogramm ist englischsprachig, die Software selbst können Sie später auf Deutsch umstellen (siehe unten). Nach Anerkennung der Lizenzbedingungen startet der Installationsvorgang.

Das Installationsprogramm kennt zwei Varianten: "Install" und "Extract". Mit "Install" richten Sie die Software auf Ihrem Windows-PC ein. Doch wenn Sie mit dem USB-Stick unterwegs sind und Ihre verschlüsselten Daten auf einem fremden PC nutzen wollen, hilft Ihnen das nichts. Wählen Sie deshalb die Option "Extract", und klicken Sie dann auf "Next". Die nachfolgende Warnung quittieren Sie mit "Ja".

Im folgenden Fenster geben Sie den Zielordner an. Am besten nennen Sie schon hier als Ziel das gewünschte externe Laufwerk, also Ihren USB-Stick. Extrahieren Sie Truecrypt in den Ordner "X:\TrueCrypt" ("X:" als Beispiel für den Laufwerksbuchstaben Ihres Speichersticks). Damit ist das Programm auf dem Stick auf jedem Windows-PC lauffähig.

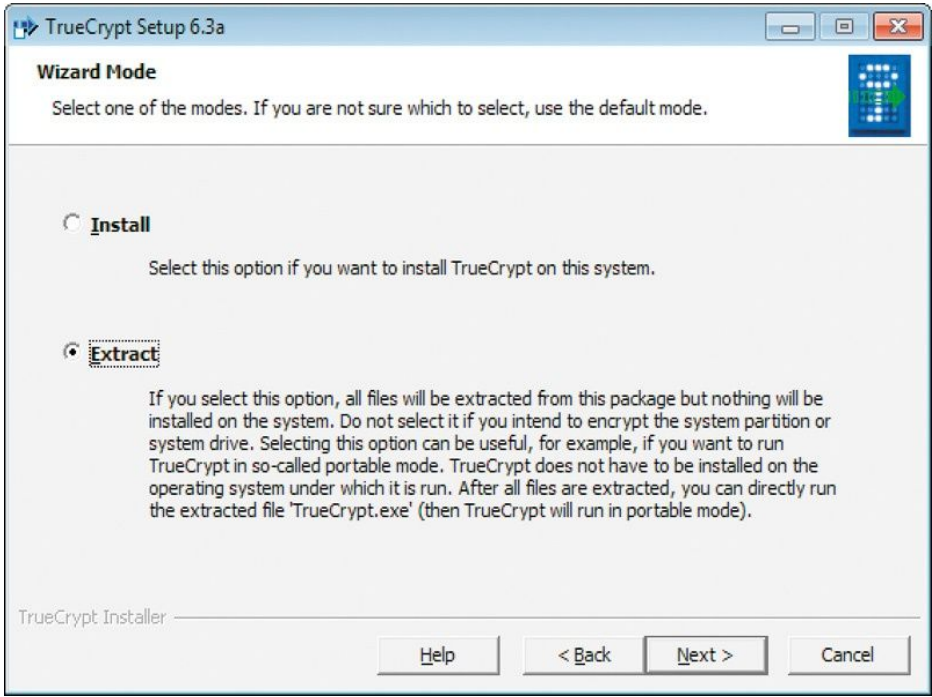

Truecrypt ist portabel und funktioniert damit auf jedem externen Datenträger. Wählen Sie dazu beim Installieren die "Extract"-Variante.

**Truecrypt auf Deutsch nutzen:** Truecrypt spricht Deutsch, wenn Sie das Archiv "Langpack-de" in das Programmverzeichnis entpacken. Sobald die im Archiv enthaltene Datei "Language.de.xml" in diesem Ordner liegt, wird die Menüführung beim nächsten Truecrypt-Start automatisch deutschsprachig.

**Truecrypt zusätzlich auf einem PC installieren:** Mit der "Install"-Option sollten Sie Truecrypt zusätzlich auf Ihrem Büro-PC und dem Computer zu Hause installieren. Warum? Weil die "Extract"-Methode einen kleinen Komfortnachteil mitbringt: Das Verschlüsselungsprogramm muss bei jedem Aufruf seinen Treiber laden, und dafür braucht es Administratorrechte. Unter Windows Vista und 7 schlägt deshalb jedes Mal die Warnmeldung der Benutzerkontensteuerung an, die Sie mit "Ja" bestätigen müssen. Ist Truecrypt jedoch auf einem Computer installiert, wird der Treiber von Windows automatisch geladen, und die Warnmeldung entfällt. Achten Sie bei der zusätzlichen Installation auf der Festplatte darauf, genau die gleiche Truecrypt-Version wie auf dem Stick zu verwenden.

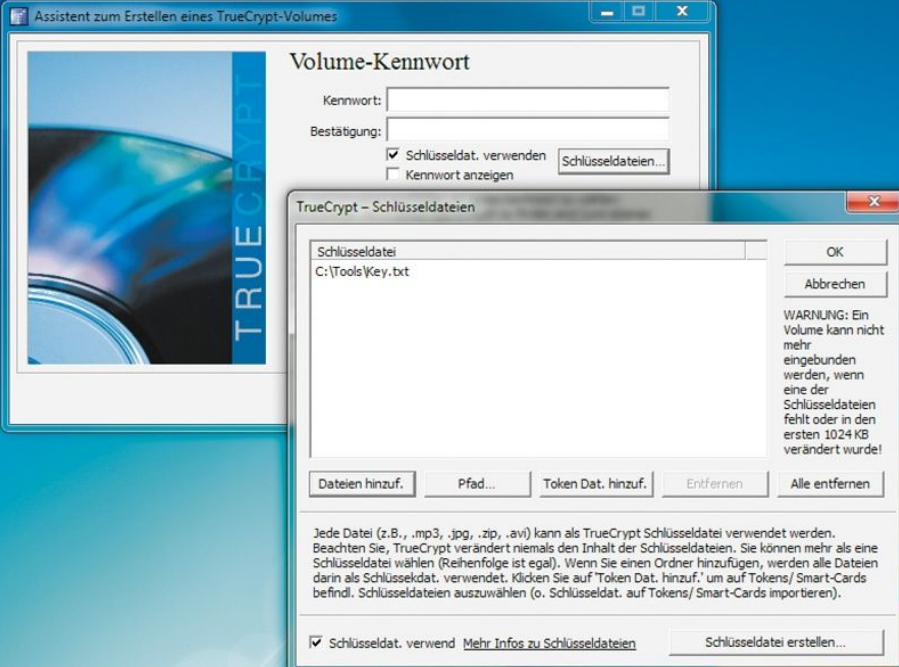

# **Schritt 2: Daten-Container auf dem USB-Stick anlegen**

Statt ein Kennwort zu fordern, kann Truecrypt auch eine Schlüsseldatei einlesen. Das ist generell sicherer, hat aber auch einige Nachteile. Weniger versierten Nutzern empfiehlt PC-WELT die Kennwort-Methode.

Truecrypt ist jetzt auf dem Stick installiert. Starten Sie von dort das Programm "TrueCrypt Format.exe". Klicken Sie sich mit "Weiter" durch die nun folgenden Dialoge des Assistenten, wobei Sie folgende Optionen verwenden: "Einen verschlüsselten Daten-Container erstellen, Standard True Crypt-Volume, Datei, AES, Größe".

Für "Datei" wählen Sie einen beliebigen Dateinamen im Hauptverzeichnis Ihres Sticks – beispielsweise "Data". In dieser Sammeldatei, dem so genannten "Container", werden später Ihre Dateien gespeichert. Der Name und die Erweiterung spielen für Truecrypt keine Rolle. Die Erweiterung kann auch – wie hier im Beispiel – komplett fehlen.

Als "Größe" setzen Sie einen angemessenen Wert in MB oder GB fest, der die

Speicherkapazität des Sticks nicht überschreitet. Wenn absehbar ist, dass die Menge der schützenswerten Daten auch langfristig nur 200 MB, 500 MB oder 1 GB betragen wird, nehmen Sie einen entsprechend passenden Wert. Den unverschlüsselten Rest des USB-Sticks können Sie ganz normal nutzen.

Anschließend müssen Sie sich entscheiden, wie Sie auf Ihre verschlüsselten Daten zugreifen wollen: über ein Kennwort, eine Schlüsseldatei oder beide Zugangsmethoden gleichzeitig. Beim Einsatz einer Schlüsseldatei können Sie den Truecrypt-Container des USB-Sticks nur noch auf PCs öffnen, die diese Schlüsseldatei enthalten, also etwa auf Ihrem Computer zu Hause und im Büro.

Wenn Sie die verschlüsselten Daten uneingeschränkt mobil nutzen wollen, wählen Sie die einfachste Variante: Sie vergeben ein Kennwort, wiederholen es im Feld "Bestätigung" und klicken mit "Weiter" zum nächsten Fenster. Dort bewegen Sie den Mauszeiger einige Sekunden und wählen dann "Formatieren". Nach der Meldung "Truecrypt-Volume [...] erfolgreich erstellt" schließen Sie den Assistenten mit einem Klick auf "Beenden".

Alle Optionen, die hier nicht ausdrücklich angesprochen wurden, können Sie unverändert so lassen, wie Truecrypt sie standardmäßig anbietet. Wie Sie Schlüsseldateien ohne die hier genannten Einschränkungen verwenden können, erfahren Sie in Schritt 5.

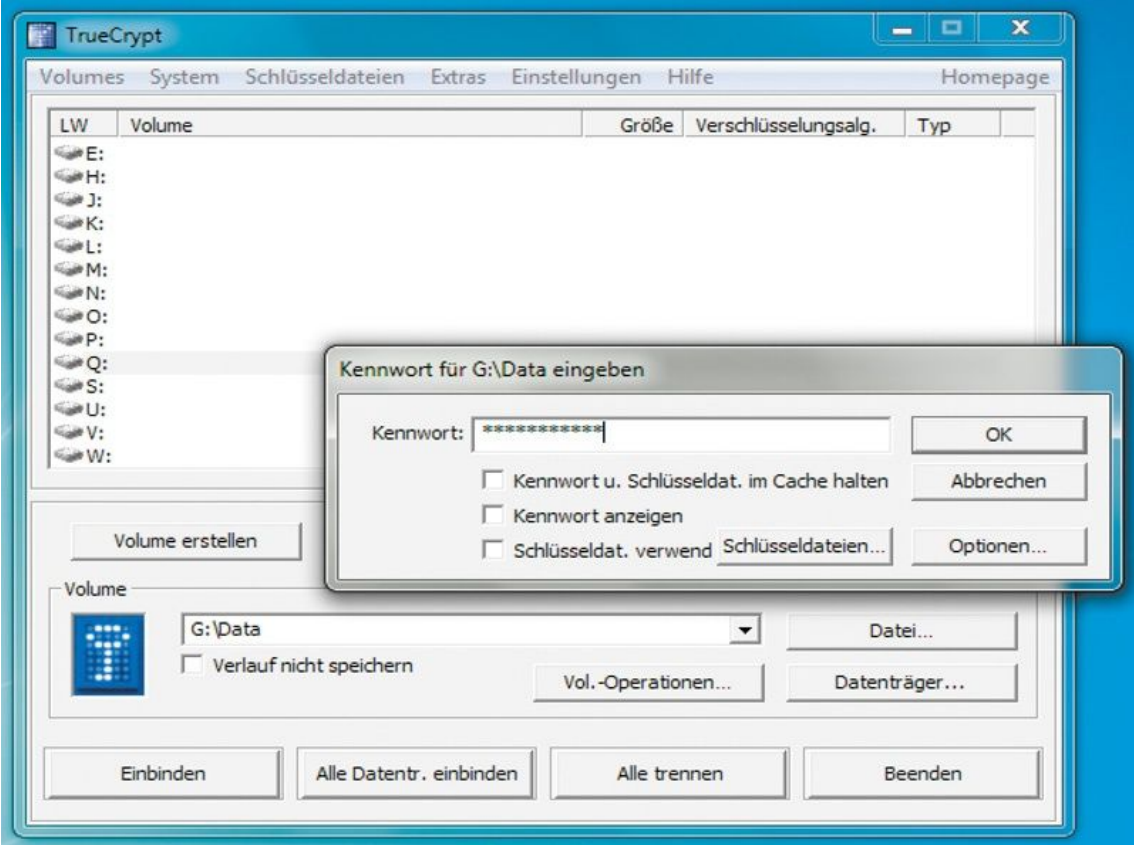

# **Schritt 3: Truecrypt-Container mit Daten füllen**

Nach dem Klick auf "Einbinden" erscheint das kleine Fenster mit der Kennwortabfrage.

Das Einbinden der Container-Datei läuft später automatisch ab (Schritt 4). Nur dieses erste Mal und zu dem Zweck, den Container mit Daten zu befüllen, müssen Sie ihn manuell einbinden: Starten Sie dazu das Programm Truecrypt.exe auf Ihrem USB-Stick. Markieren Sie oben in der Laufwerksliste

einen beliebigen freien Laufwerksbuchstaben. Danach klicken Sie auf "Datei", wählen die in Schritt 2 erstellte Container-Datei aus (im Beispiel "Data" genannt) und klicken auf "Einbinden". Je nach Schlüsselmethode tippen Sie das Kennwort ein oder geben den Dateipfad zur Schlüsseldatei über die Schaltfläche "Schlüsseldateien" an.

Danach finden Sie im Windows-Explorer ein neues und leeres Laufwerk. Legen Sie hier (als Vorbereitung für Schritt 4) im Hauptverzeichnis eine Textdatei mit dem Namen "Loaded.txt" an. Klicken Sie dazu mit der rechten Maustaste in das leere Laufwerksfenster. Wählen Sie im Menü die Option "Neu, Textdokument", und tippen Sie als Dateinamen Loaded ein.

Kopieren Sie dann alle gewünschten Ordner und Dateien auf das neu erstellte Laufwerk. Nach Abschluss der Kopieraktion verwenden Sie im Hauptfenster von Truecrypt die Schaltfläche "Trennen", um das Laufwerk wieder abzumelden.

**Schritt 4: Container automatisch einbinden und abmelden**

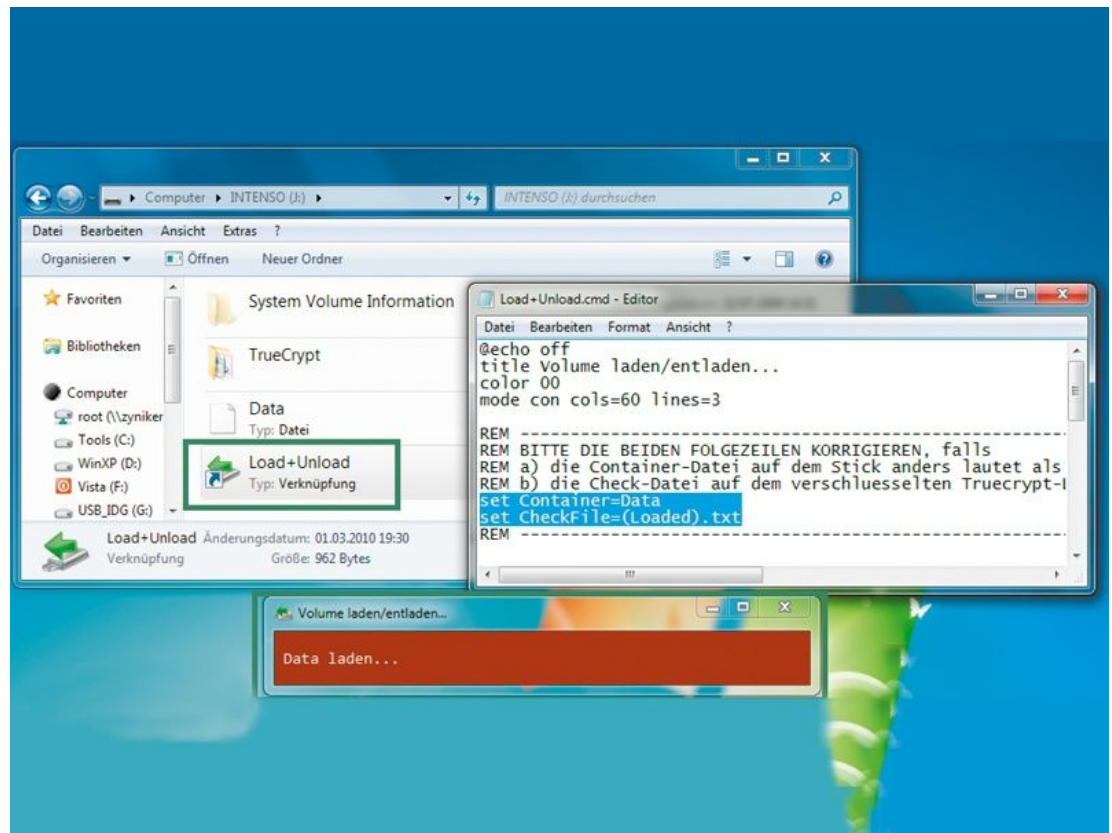

Eine Batchdatei im Hauptverzeichnis des USB-Sticks bindet das verschlüsselte Laufwerk automatisch ein und meldet es ab.

Nach den Schritten 1 bis 3 enthält Ihr Stick den Ordner "Truecrypt" und die Container-Datei "Data" (wenn Sie sie in Schritt 2 so benannt haben). Das reicht im Prinzip, um überall auf Ihre dort gespeicherten geschützten Dateien zugreifen zu können. Noch bequemer wird das Einbinden und Auswerfen des verschlüsselten Laufwerks, wenn Sie die Kommandozeilenoptionen von Truecrypt ausnutzen. Das Verschlüsselungsprogramm tritt dann dezent in den Hintergrund und verlangt nur noch die Kennworteingabe.

Nachdem Sie in Schritt 3 bereits die Textdatei "Loaded.txt" im Hauptordner des Truecrypt-Laufwerks angelegt haben, brauchen Sie nur noch ein kleines Programm, das entsprechende Kommandozeilen abarbeitet, eine so genannte

Batchdatei: Zu diesem Zweck finden Sie Load+Unload.cmd. Kopieren Sie die Batchdatei in das Hauptverzeichnis des USB-Sticks. Dieses enthält anschließend den Truecrypt-Ordner sowie die beiden Dateien "Data" und Load+Unload.cmd.

Kontrollieren Sie vor dem ersten Aufruf der Batchdatei deren Inhalt, indem Sie nach Rechtsklick die Option "Bearbeiten" wählen. Wenn Sie die Container-Datei anders benannt haben als Data, ändern Sie dies in Zeile 14. Heißt Ihre Textdatei im Hauptverzeichnis des USB-Sticks nicht "Loaded.txt", korrigieren Sie die Zeile 15 entsprechend.

Wenn alle Angaben stimmen, funktioniert das Aufrufen des verschlüsselten Laufwerks einfach und schnell: Stecken Sie Ihren USB-Stick an den Computer, und warten Sie wie üblich, bis Windows ihn erkannt hat. Danach binden Sie mit einem Doppelklick auf die Batchdatei den verschlüsselten Container ein. Von Truecrypt sehen Sie dann nur noch das Fenster für die Kennworteingabe. Das Abmelden erledigt erneut ein Doppelklick auf die Batchdatei. Diesen Schritt sollten Sie nicht vergessen, bevor Sie den Stick abziehen. Andernfalls droht ein Datenverlust!

### **Schritt 5: Noch mehr Komfort mit Schlüsseldatei**

Wie in Schritt 2 angesprochen, ist der Einsatz von Schlüsseldateien bequemer als die Eingabe eines Kennworts. Eine Schlüsseldatei hat jedoch den Nachteil, dass Sie Ihren USB-Container nur noch auf PCs aufsperren können, die diese Schlüsseldatei ent-halten. Es gibt aber Möglichkeiten, um dieses Manko zu umgehen.

#### **Profi-Tipp für erfahrene PC-Benutzer:**

Mit einem Trick erreichen Sie, dass Truecrypt bei fehlender Schlüsseldatei ein Kennwort abfragt. Truecrypt können Sie durch Befehlszeilen steuern. Auch die Angabe einer Schlüsseldatei ist möglich: Truecrypt /volume x:\data/keyfile c:\tools\key.txt Dieser Befehl lädt die Containerdatei Data vom Laufwerk X: unter Verwendung der Schlüsseldatei "Key.txt".

Mit wenigen Befehlen lässt sich hier eine Fallunterscheidung realisieren: Wenn die Schlüsseldatei vorliegt, soll Truecrypt diese verwenden. Fehlt die Datei, erfolgt eine Kennwortabfrage. Die Batchdatei schreibt dann das Kennwort vorübergehend in eine "keyfile"-Datei und gibt diese dann weiter an Truecrypt. Als Vorlage für die Batchdatei können Sie Load+Unload\_[K].cmd verwenden. Diese Datei kopieren Sie in das Hauptverzeichnis Ihres USB-Sticks.

Wenn Sie die Batchdatei per Doppelklick starten, wird das Einbinden des Truecrypt-Containers natürlich scheitern, weil er bislang (gemäß den Schritten 1 bis 4) keine Schlüsseldatei verwendet. Starten Sie die Batchdatei trotzdem, und geben Sie dann ein sicheres und langes Kennwort ein. Sie erhalten danach eine neue Datei "Key.txt" mit diesem Kennwort auf dem Windows-Desktop. Diese Schlüsseldatei verschieben Sie in einen Ordner Ihrer Wahl.

Nun können Sie den Container auf dem USB-Stick auf diese Schlüsseldatei umstellen: Starten Sie Truecrypt.exe, und wählen Sie nach einem Klick auf "Datei" den Container. Mit "Vol.-Operationen, Volume-Kennwort ändern" geht's zum Fenster "Kennwort oder Schlüsseldateien ändern". Unter "Momentan" müssen Sie das bisherige Kennwort eingeben, unter "Neu" gehen Sie auf "Schlüsseldateien". Klicken Sie sich im Folgefenster nach "Dateien hinzuf." zur Schlüsseldatei

"Key.txt", und bestätigen Sie zweimal mit "OK". Das Umstellen des Containers kann etwas dauern.

Kontrollieren Sie dann die Batchdatei, indem Sie nach Rechtsklick darauf die Option "Bearbeiten" wählen. Passen Sie die Zeilen 15 bis 17 so an, dass sie mit den von Ihnen verwendeten Dateinamen übereinstimmen. Weitere Änderungen sind nicht notwendig.

### **Quelle:**

http://www.pcwelt.de/start/software\_os/windows/praxis/2342951/in-5-schrittenzum-sicheren-usb-stick/index.html

### **Download:**

http://www.pcwelt.de/downloads/datenschutz/datensicherheit/105893/truecrypt/

Auf der Homepage von Truecrypt (www.truecrypt.org, englisch ) finden Sie eine FAQ-Liste, die bei möglichen Problemen weiterhelfen kann. Außerdem finden Sie bei PCWelt einen ausführlichen Artikel: USB-Stick verschlüsseln : In 5 Schritten zum sicheren USB-Stick, der Grundlage für diese Anleitung war.

Diese Anleitung ist auf der Homepage der Landrat-Gruber-Schule (www.landratgruber-schule.de) unter Downloads verfügbar und kann dort heruntergeladen werden.